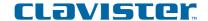

# 1 Unpack the SG10 and place the device in a suitable location.

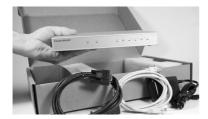

# 2 Connect the management interface

The initial configuration of the SG10 determines which Ethernet interface is to be used for remote management by a workstation running the FineTune management software. Any interface on the SG10 can be selected for this purpose and that interface can still be used for normal traffic.

The interface selected should be attached to the same network as the management workstation (or a network accessible from the management server via one or more routers).

Connect the selected SG10 interface to a switch or hub in the network using a regular straight-through Ethernet cable as illustrated below

The LAN or WAN interfaces can be connected directly to the management workstation without using any switch or hub. AUX requires a crossover cable to be used.

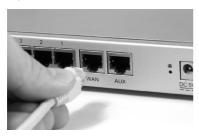

#### 3 Connect a Console

a) The SG10 serial console port is an RS-232 port that enables connection to a console for initial configuration. The console can be a terminal or PC with a serial port. If using a PC, it should be running a terminal emulator such as HyperTerminal. The console must communicate with the SG10 console port using settings: 9600 baud, No parity, 8 bits, 1 stop bit and No Flow Control.

b) With the RS-232 cable supplied, connect the console directly to the console port on the SG10.

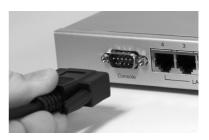

#### 4 Switch on SG10 power

Once a console is connected and running, switch on SG10 power by connecting it to a power source with the power cable.

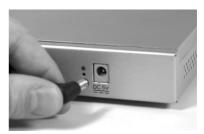

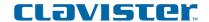

### **5** Choose an Interface

The console should now show a menu for selection of the interface for the management workstation.

Choose the management interface from the menu that was connected up previously in step 2 and press the Return key.

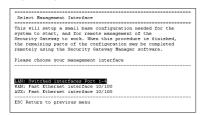

### 6 Enter IP address & Default Gateway

The console will now allow a number of options to be entered. Enter the IP address that will be used for the management interface of the SG10 with the appropriate netmask.

If the SG10 is not on the same network as the FineTune management workstation (and is therefore at least one router hop away) you will also need to specify the Gateway Address and the Allowed Management Network with it's netmask

If you want to allow FineTune management access from any network, specify the Allowed Management Network as 0.0.0.0 with Netmask 0.0.0.0. However restricting access to a specific network (or IP address) is recommended and this can be done at a later time with FineTune.

Press Ctrl-S to save the settings and continue.

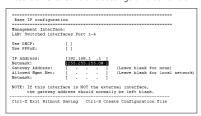

## Start CorePlus™

a) The console will indicate that it is Generating Base Configuration and when this is complete it will say Done.

Now press "Y" to start the Clavister CorePlus operating system.

```
Cenerating Base Configuration

Litting configuration file, please mail...Done.

If is recommended to start the core now.

Start the core (Y/H)?

Loading fucore.cfx
```

b) If everything is correctly configured, CorePlus will start and you will see a console screen similar to the one below

```
NOTE: Could not open license file 'license.lic'
Configuration form FWCors.org
Configuration form
Configuration form
Configuration form
Insenfaces:
Insenfaces:
Insenfaces:
Insenfaces:
Insenfaces:
Insenfaces:
Insenfaces:
Insenfaces:
Insenfaces:
Insenfaces:
Insenfaces:
Insenfaces:
Insenfaces:
Insenfaces:
Insenfaces:
Insenfaces:
Insenfaces:
Insenfaces:
Insenfaces:
Insenfaces:
Insenfaces:
Insenfaces:
Insenfaces:
Insenfaces:
Insenfaces:
Insenfaces:
Insenfaces:
Insenfaces:
Insenfaces:
Insenfaces:
Insenfaces:
Insenfaces:
Insenfaces:
Insenfaces:
Insenfaces:
Insenfaces:
Insenfaces:
Insenfaces:
Insenfaces:
Insenfaces:
Insenfaces:
Insenfaces:
Insenfaces:
Insenfaces:
Insenfaces:
Insenfaces:
Insenfaces:
Insenfaces:
Insenfaces:
Insenfaces:
Insenfaces:
Insenfaces:
Insenfaces:
Insenfaces:
Insenfaces:
Insenfaces:
Insenfaces:
Insenfaces:
Insenfaces:
Insenfaces:
Insenfaces:
Insenfaces:
Insenfaces:
Insenfaces:
Insenfaces:
Insenfaces:
Insenfaces:
Insenfaces:
Insenfaces:
Insenfaces:
Insenfaces:
Insenfaces:
Insenfaces:
Insenfaces:
Insenfaces:
Insenfaces:
Insenfaces:
Insenfaces:
Insenfaces:
Insenfaces:
Insenfaces:
Insenfaces:
Insenfaces:
Insenfaces:
Insenfaces:
Insenfaces:
Insenfaces:
Insenfaces:
Insenfaces:
Insenfaces:
Insenfaces:
Insenfaces:
Insenfaces:
Insenfaces:
Insenfaces:
Insenfaces:
Insenfaces:
Insenfaces:
Insenfaces:
Insenfaces:
Insenfaces:
Insenfaces:
Insenfaces:
Insenfaces:
Insenfaces:
Insenfaces:
Insenfaces:
Insenfaces:
Insenfaces:
Insenfaces:
Insenfaces:
Insenfaces:
Insenfaces:
Insenfaces:
Insenfaces:
Insenfaces:
Insenfaces:
Insenfaces:
Insenfaces:
Insenfaces:
Insenfaces:
Insenfaces:
Insenfaces:
Insenfaces:
Insenfaces:
Insenfaces:
Insenfaces:
Insenfaces:
Insenfaces:
Insenfaces:
Insenfaces:
Insenfaces:
Insenfaces:
Insenfaces:
Insenfaces:
Insenfaces:
Insenfaces:
Insenfaces:
Insenfaces:
Insenfaces:
Insenfaces:
Insenfaces:
Insenfaces:
Insenfaces:
Insenfaces:
Insenfaces:
Insenfaces:
Insenfaces:
Insenfaces:
Insenfaces:
Insenfaces:
Insenfaces:
Insenfaces:
Insenfaces:
Insenfaces:
Insenfaces:
Insenfaces:
Insenfaces:
Insenfaces:
Ins
```

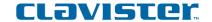

# 8 Setting up a Security Gateway with the FineTune management software

a) Install and start the FineTune management software on a suitable Windows PC. Now we are ready to start using FineTune to fully configure the Security Gateway.

b) When the main screen of FineTune opens, open up the Default Data Source by pressing the **Security Editor** button. To create a new Gateway, right-click on the **Security Gateways** tree node and select the **New > Security Gateway** menu options.

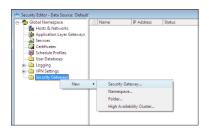

c) Now Select Appliance and click Next.

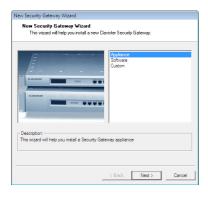

d) Select a name for the Security Gateway and enter the IP address of the internal interface of the device. This is the same address as we used earlier for the management interface setup.

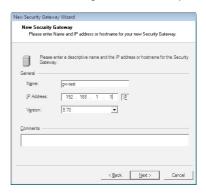

e) Enter a password *if* you want to protect access to the local Security Gateway console. Keep a record of this password.

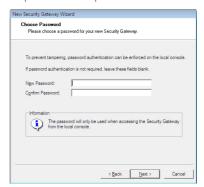

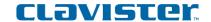

f) FineTune now contacts the Security Gateway and retrieves the base configuration as well as changing the remote management keys used for configuration communication.

If this step fails, make sure that you can "ping" the device from the management PC and that you can "ping" the management PC from the console. If that doesn't work, check your network configuration for mismatches between the Security Gateway and the management PC.

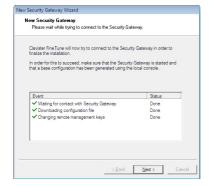

g) Enter the IP address of your DNS server. This address should be provided by your ISP.

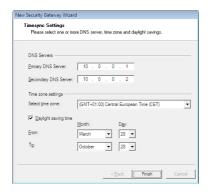

h) If you already have internet access through another gateway or router you can register the product online by selecting one of the two first options, **First-time User** or **Existing User**. If not, choose **Register Later**.

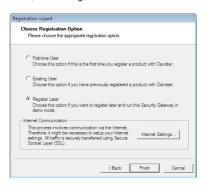

#### 9 Create security policies

Your SG10 Security Gateway is now ready for configuration using the FineTune management software and you should refer to the "FineTune Administration Guide" to find out how to create your first security policies for the SG10.